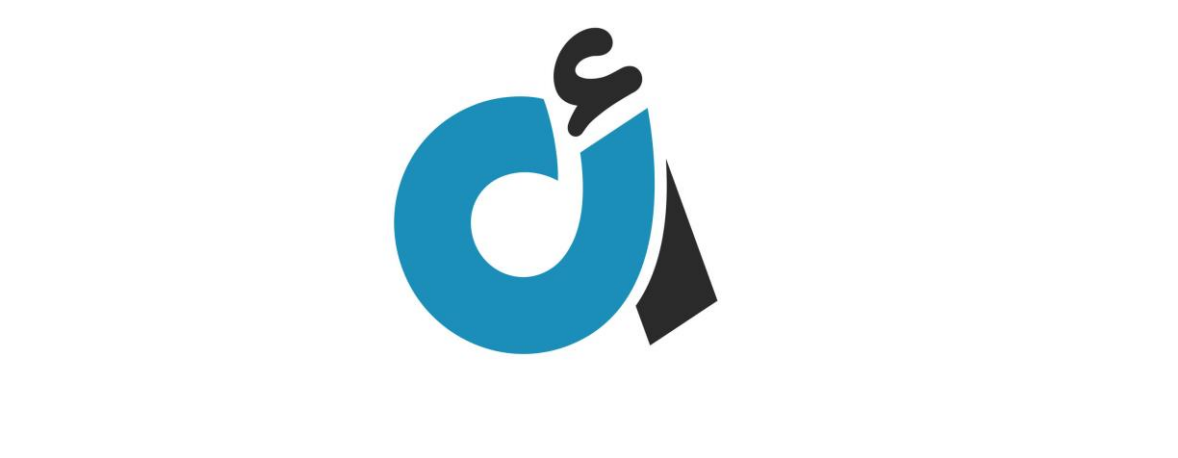

شرح منصة أقساطي

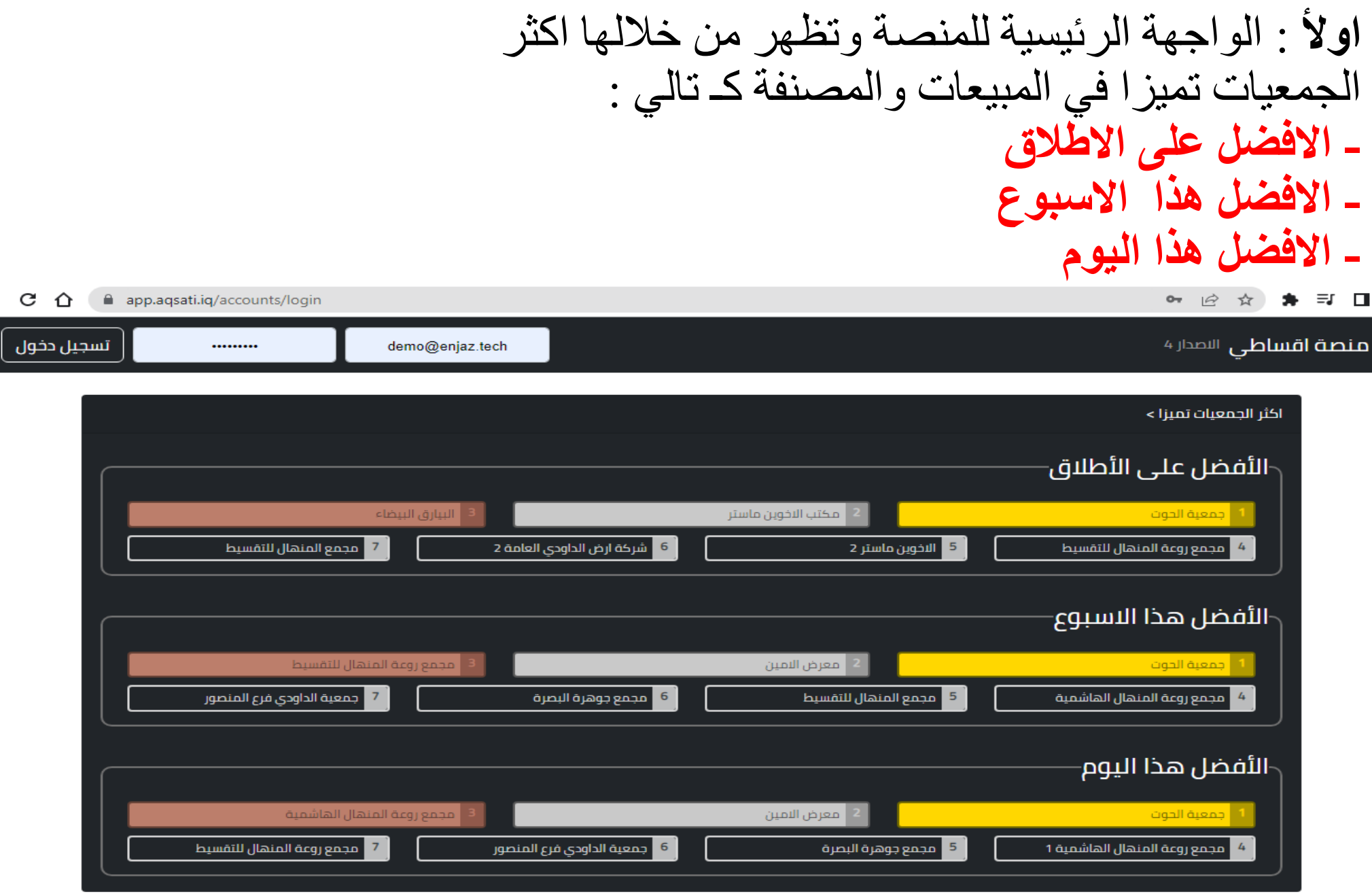

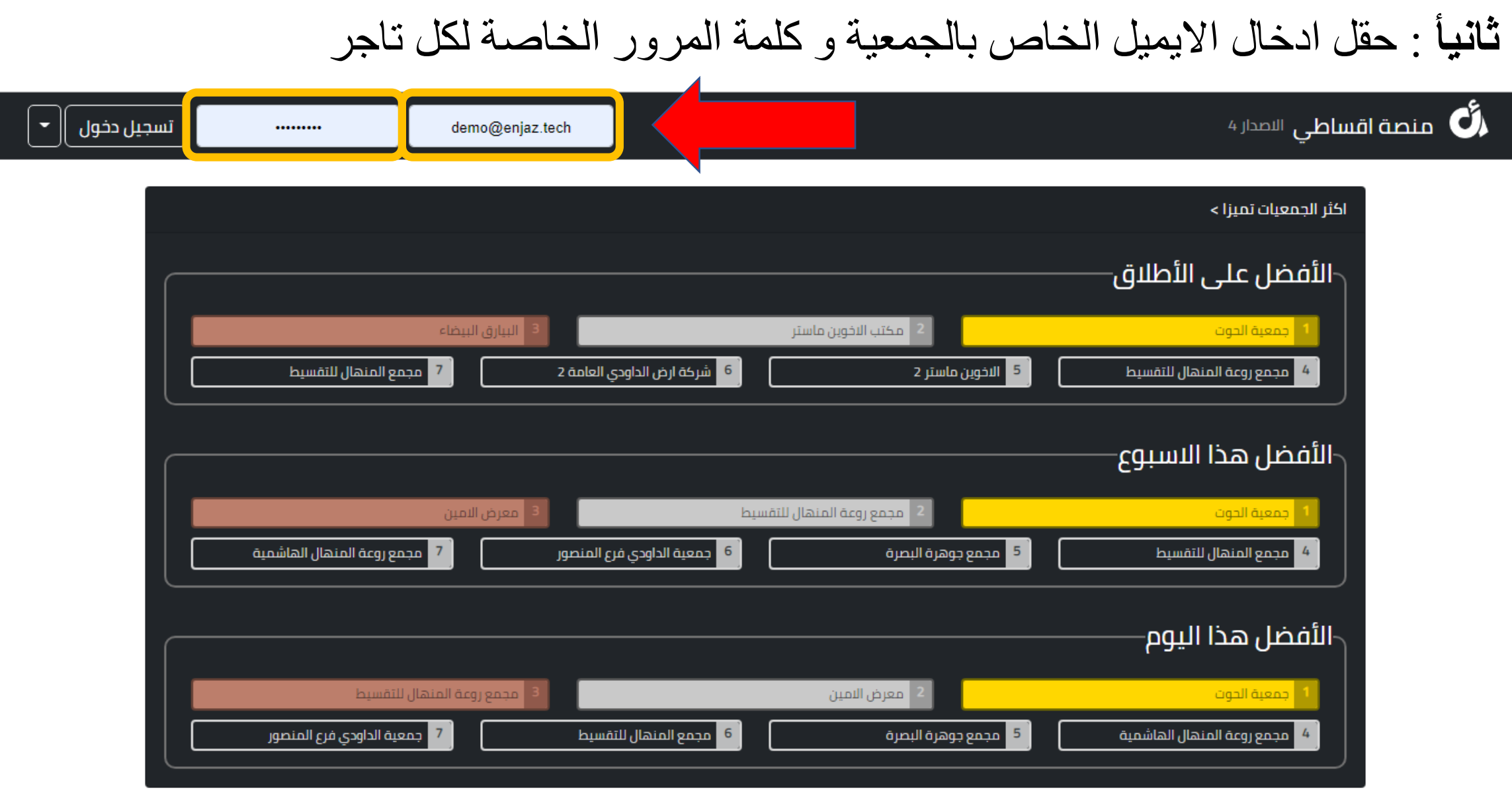

https://app.aqsati.iq

**ثالثا**: في حال تم نسيان كلمة المرور اتباع الخطوات التالية لتغيرها:

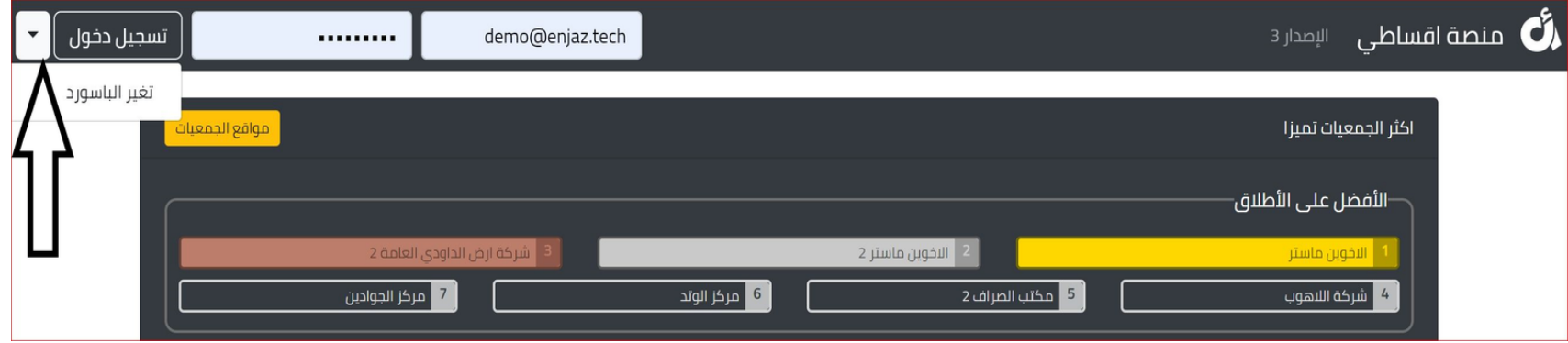

-1 اضغط على السهم الصغير بجانب كلمة تسجيل الدخول وبعدها اضغط على )تغير الباسورد ( 2 - اكتب البريد االلكتروني الذي تم اعطائه لك اثناء اشتراكك في المنصة

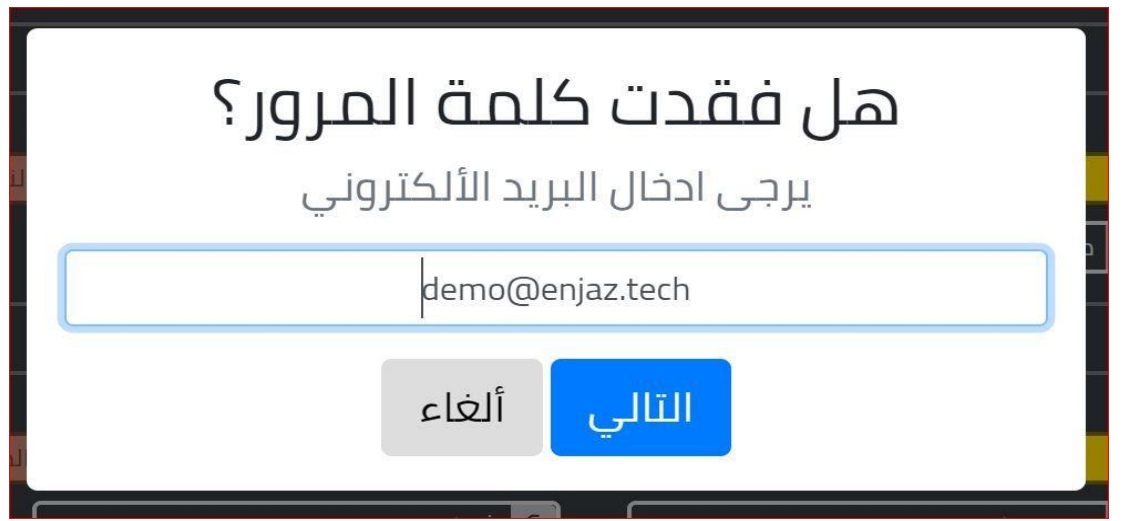

**3 -** اكتب رقم البطاقة الكي كارد الخاصة بك ورقم الهاتف كما موضح في الصورة :

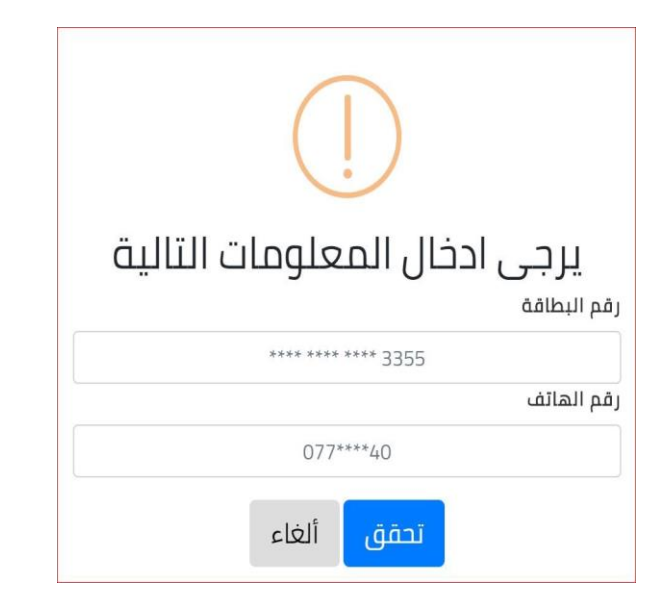

**سوف يتم ارسال رمز تحقق الى رقم هاتفك قم بكتابته في الحقل التالي :**

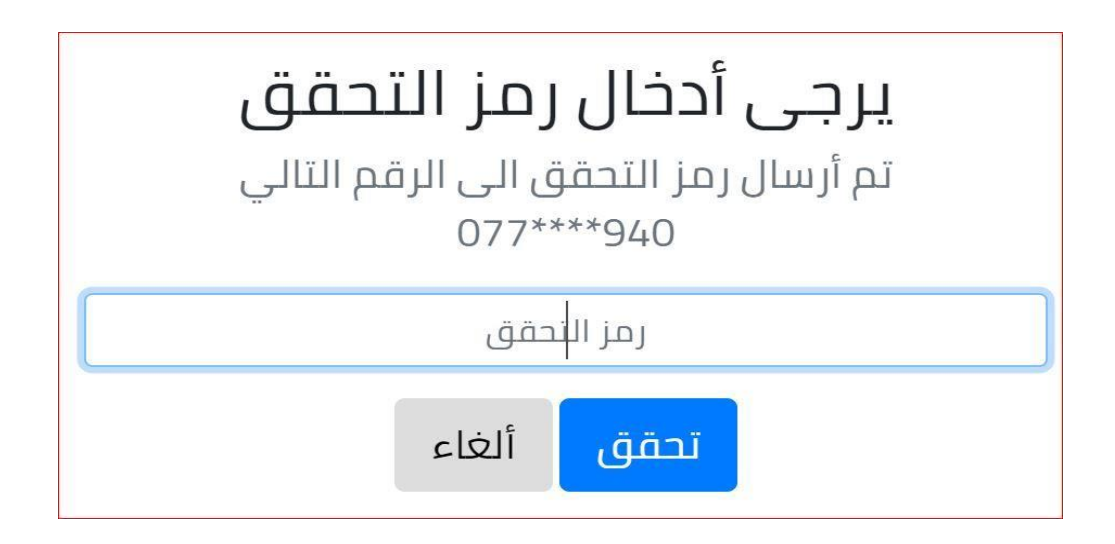

**رابعأ :** الصفحة الرئيسية والتي تتضمن : )**االحصائيات(**

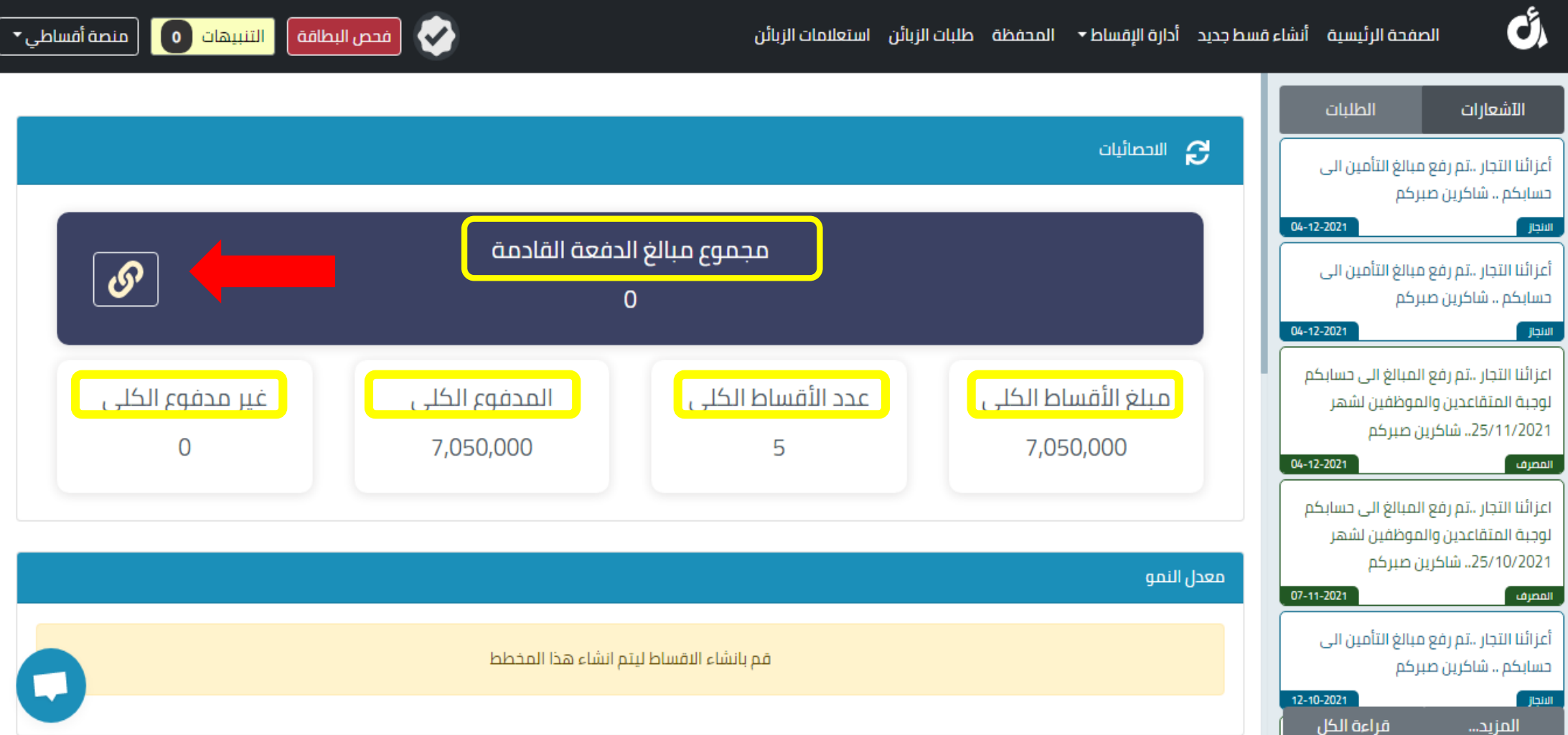

- **مبلغ الدفعة القادمة** : وهي المبالغ المستقطعة من الزبائن عند نزول الرواتب وتزداد بشكل تلقائي في حال حدث اي استقطاع لكل زبون .

**مالحظة : لمعرفة الزبائن المستقطعين وتفاصيلهم بشكل كامل يكون بالضغط على االيقونة التالية الموجود ضمن الدفعة القادمة .**

- **- مبلغ االقساط الكلي** : وهي مجموع مبلغ الفواتيرالتي تم انشائها على الزبائن داخل المنصة .
- **- عدد االقساط الكلي** : وهو مجموع عدد االقساط داخل كل فاتوره تم انشائها على الزبائن .
- **- المدفوع الكلي** : وهو المبالغ المدفوعة الى التاجر وتشمل المدفوعة نقدا والتأمين والمدفوعة بالدائرة والفواتير التي تم الغائها.
	- **- غير المدفوع الكلي** : وهو المبالغ الغير مستقطعة من الزبائن.

**االشعارات والطلبات :**

**الطلبات :** ويقصد بها كل طلب من الزبون لغرض الشراء.

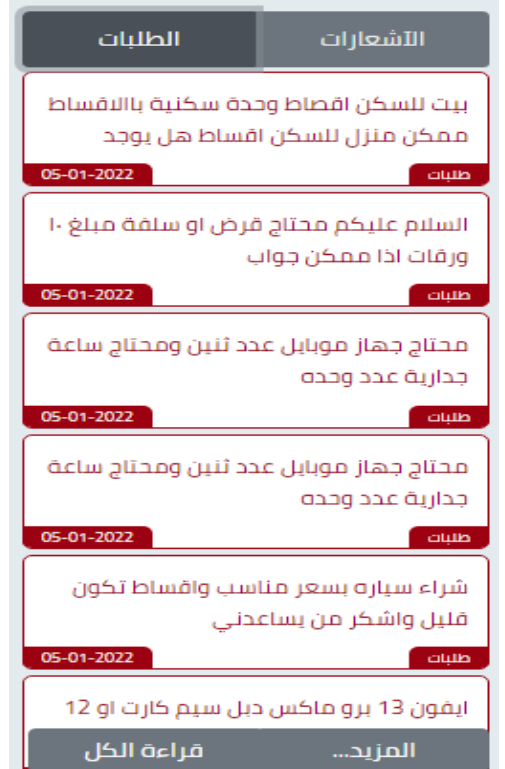

#### **االشعارات :** ويقصد بها كل تبليغ يتم من قبل ادارة المنصة بخصوص المبالغ وما هو جديد .

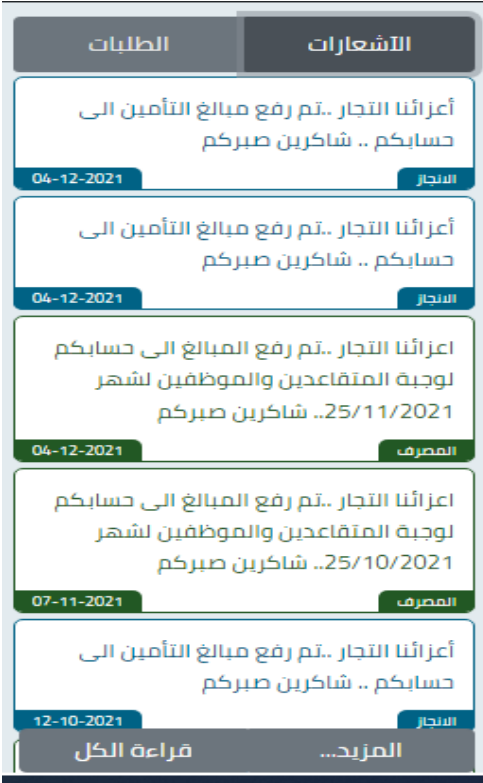

**خامسأ : أنشاء قسط جديد عن طريق-: - بصمة الزبون**

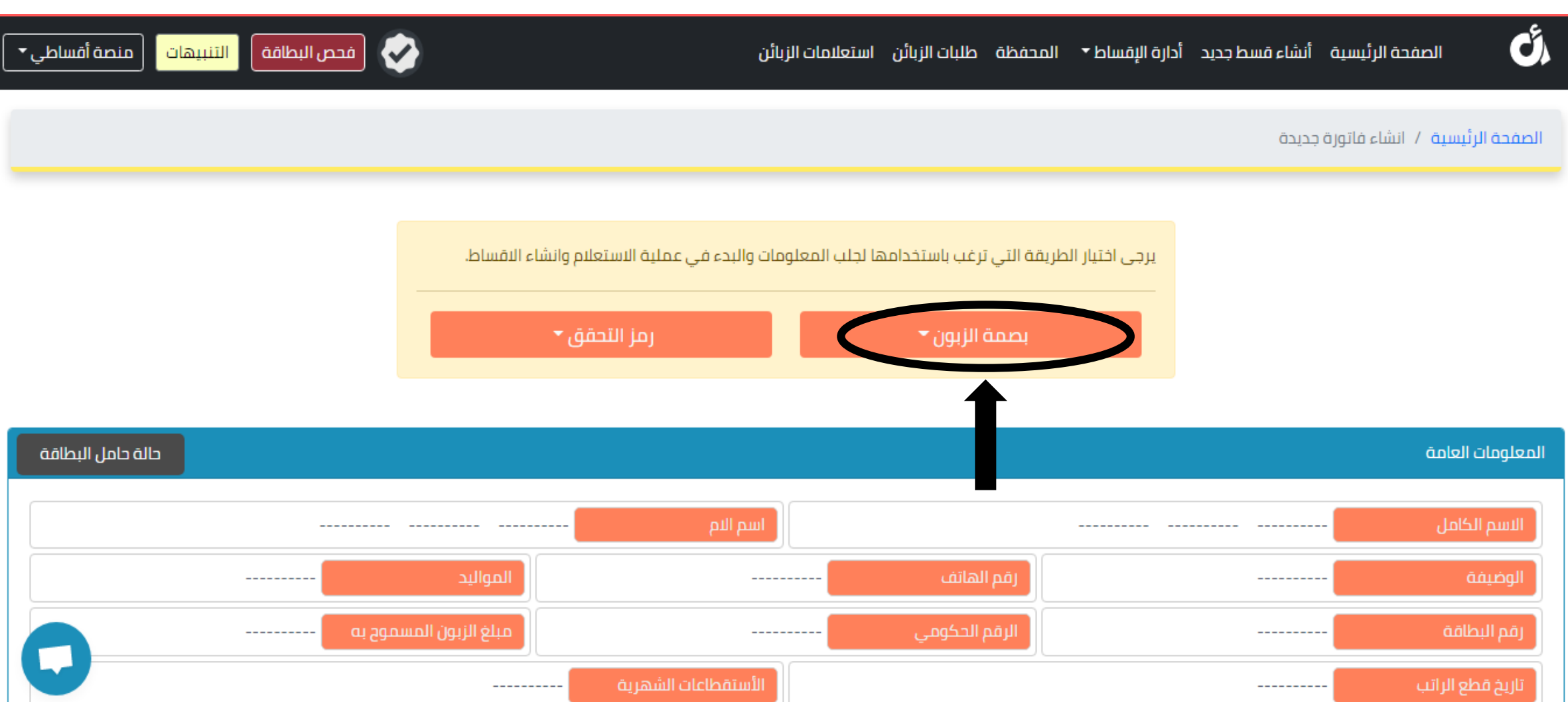

**- اختار صنف الزبون )متقاعد او موظف (**

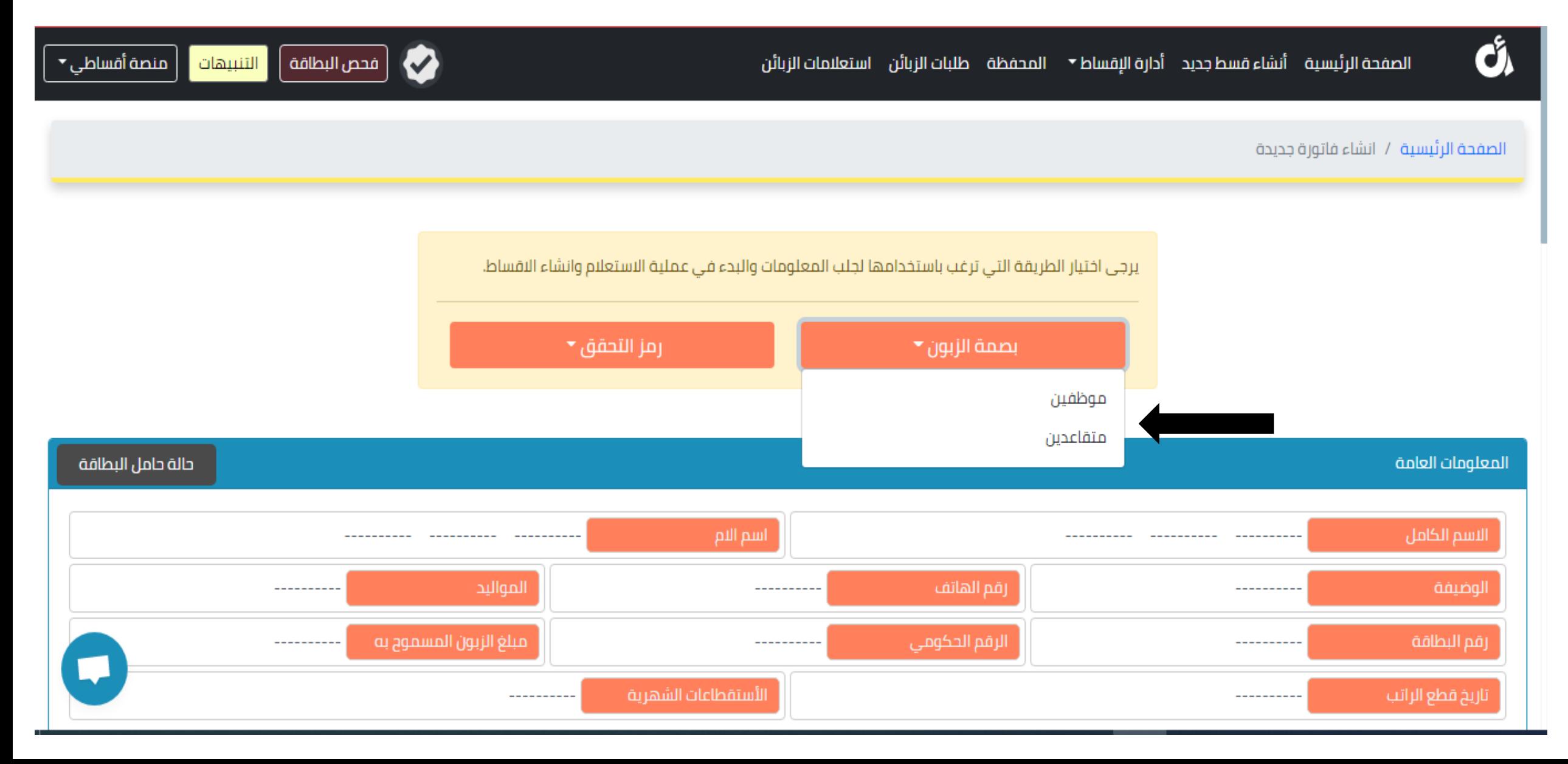

**- ادخال رقم البطاقة )كي كارد او ماستر كارد( التي تحمل بصمة فقط**

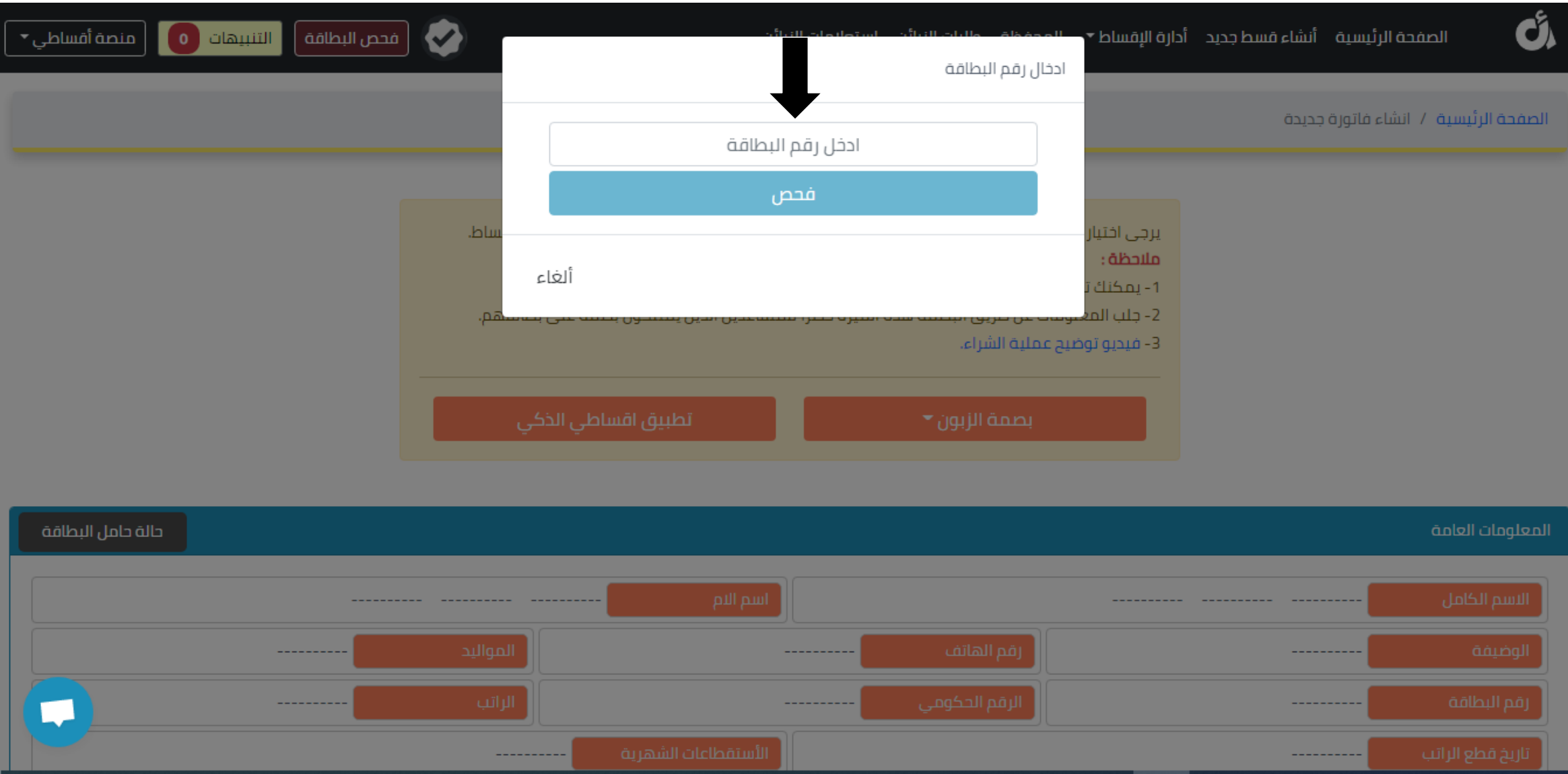

**- بعد ادخال رقم البطاقة اضغط فحص** 

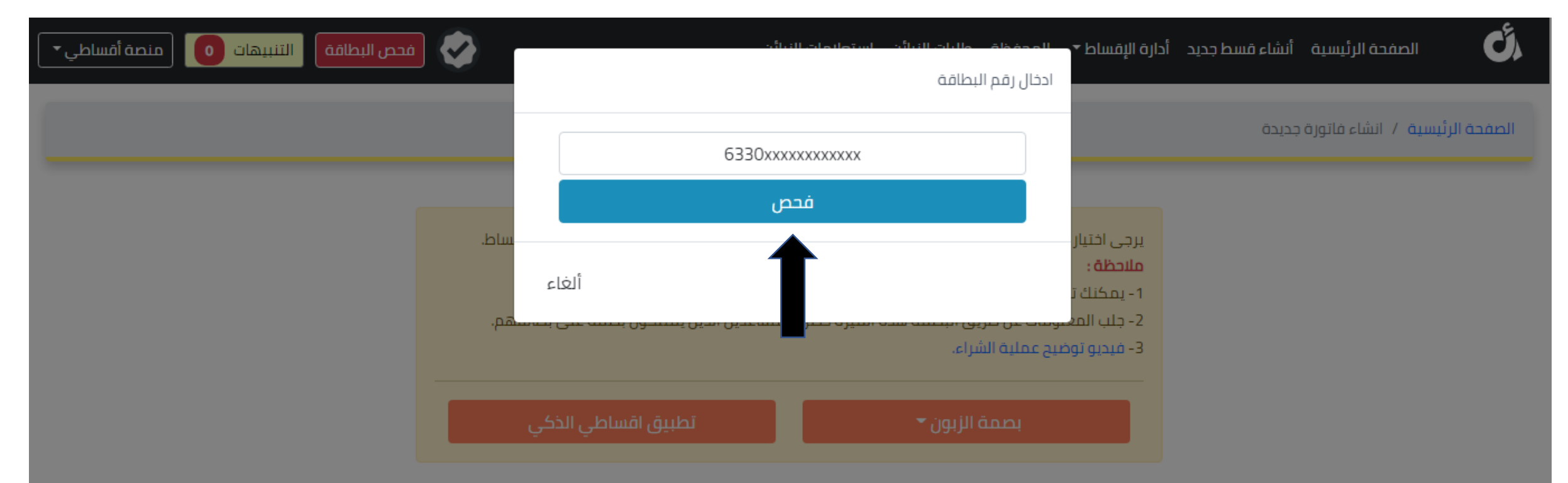

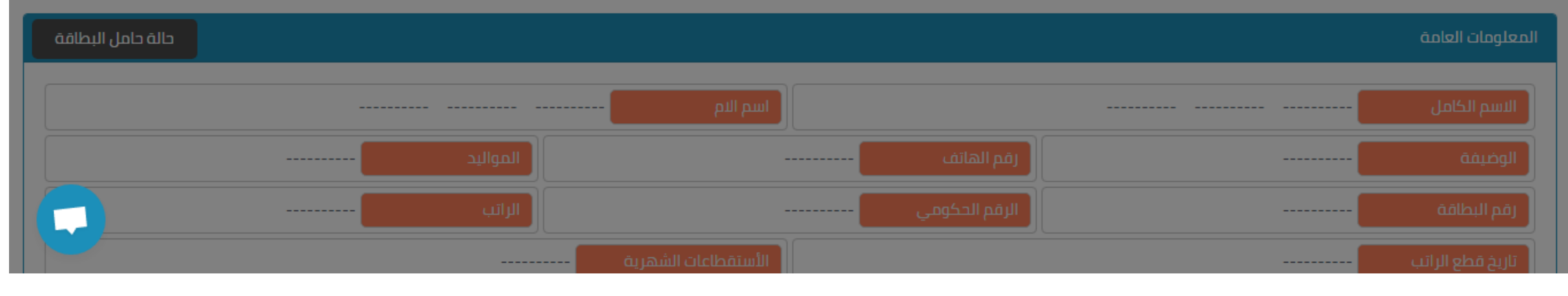

# **- يقوم المتقاعد او الموظف بادخال بصمته عن طريق الجهاز**

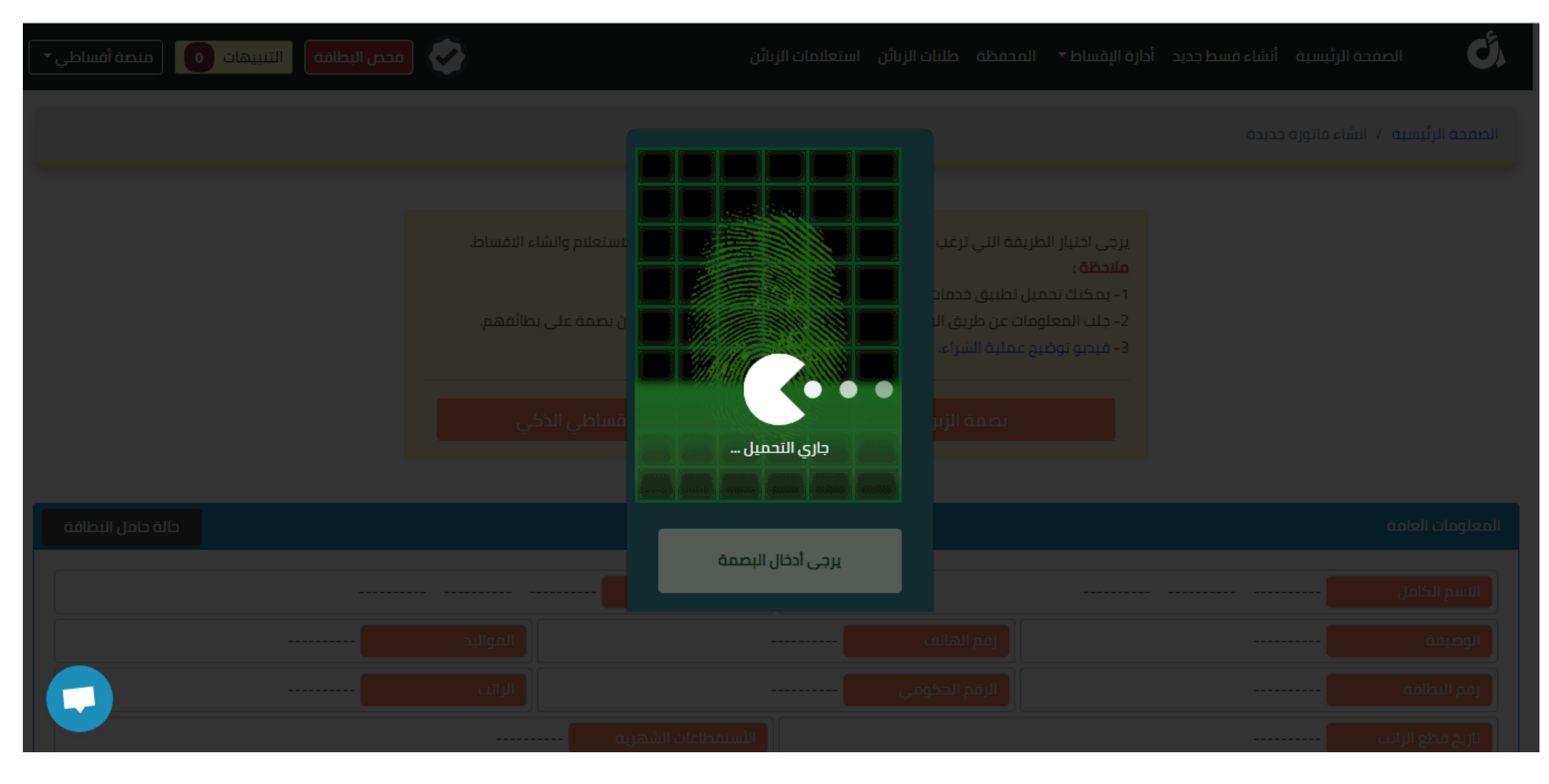

### **- ادخال في خانة العدد ) عدد االشهر ( وفي خانة المبلغ الكلي ) مبلغ الفاتورة( واضغط على اضافة الحقول ) مالحظة : المبلغ المتبقي يجب ان ال يكون سالب مطلقا (**

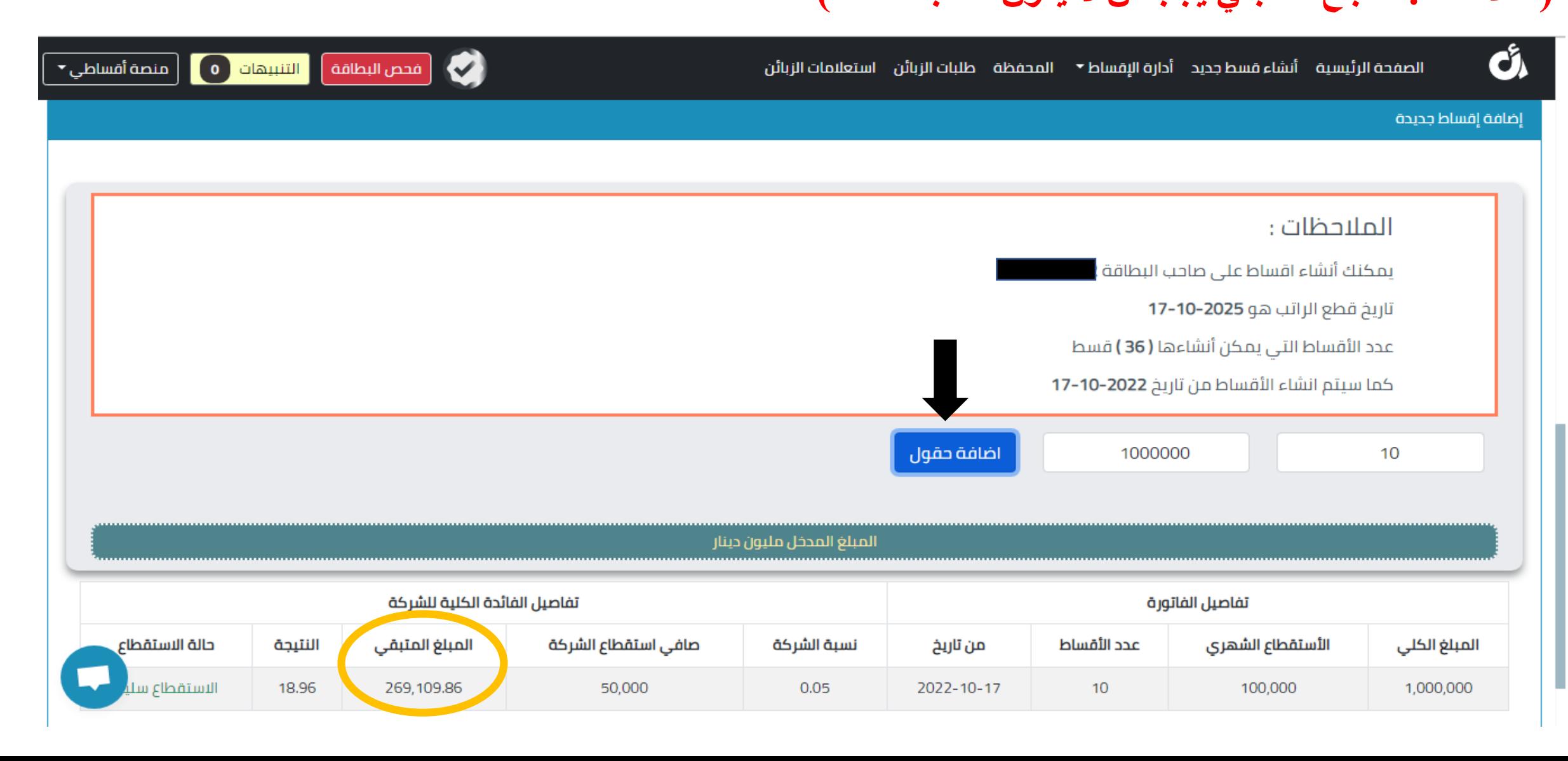

## **- الضغط على التحقق من الزبون سوف يضهر رقم هاتفه اذا كان صحيح اضغط على نعم اذا كان غير هذا الرقم يقوم الزبون بمراجعة مركز كي كارد لتغير رقم الهاتف**

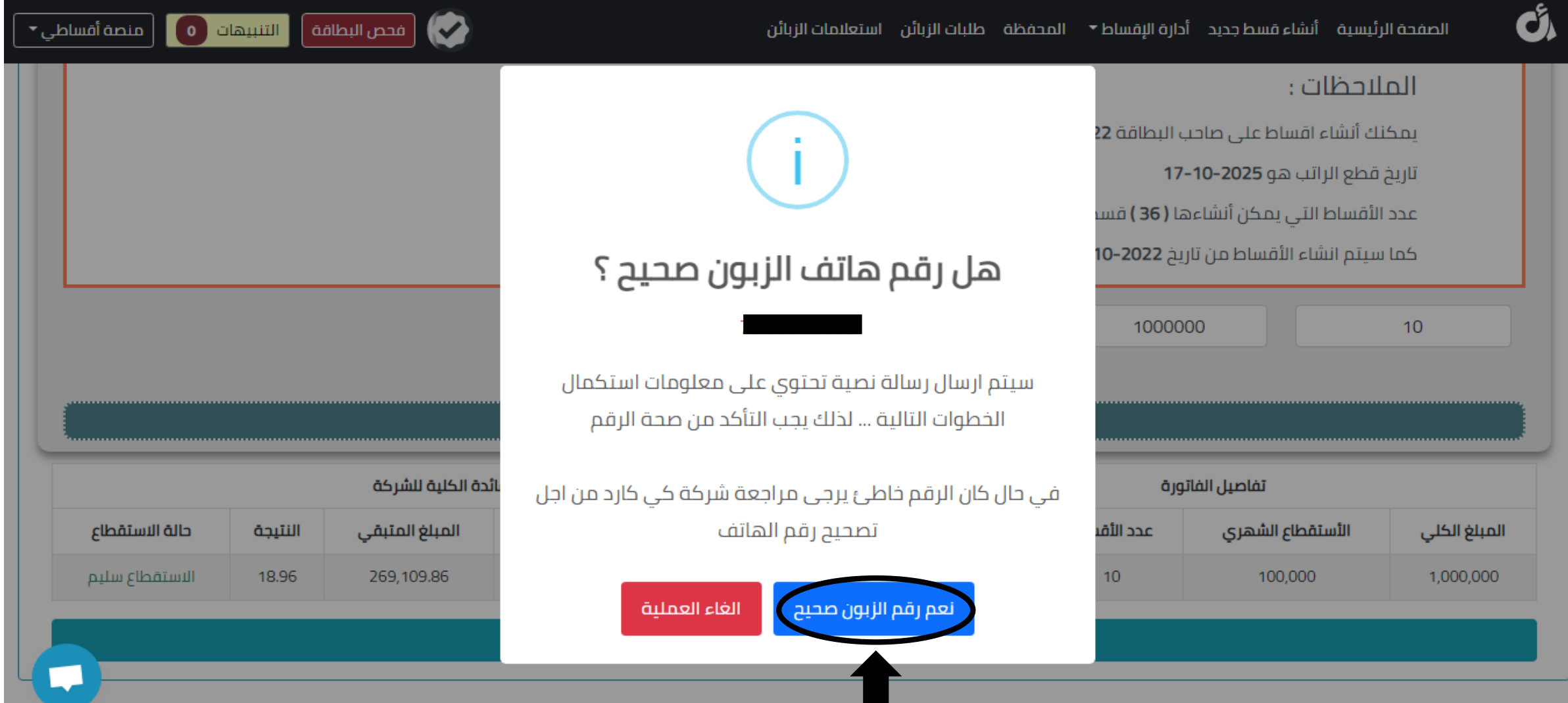

**- أدخال رمز التحقق الذي وصل على رقم هاتف الزبون واضغط التالي**

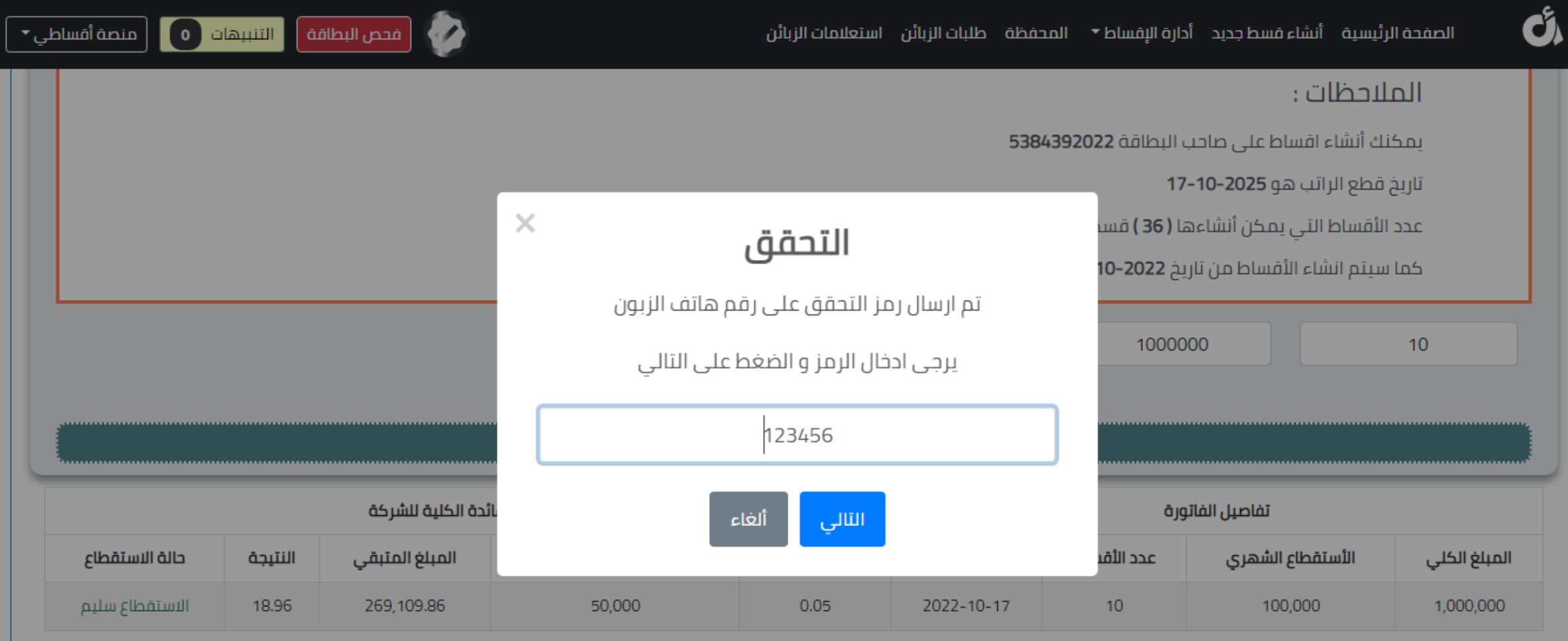

ارسال الفاتورة

# **- يقوم الزبون ببصمة تاكيد على الفاتورة ) تم ارسال االقساط بنجاح (**

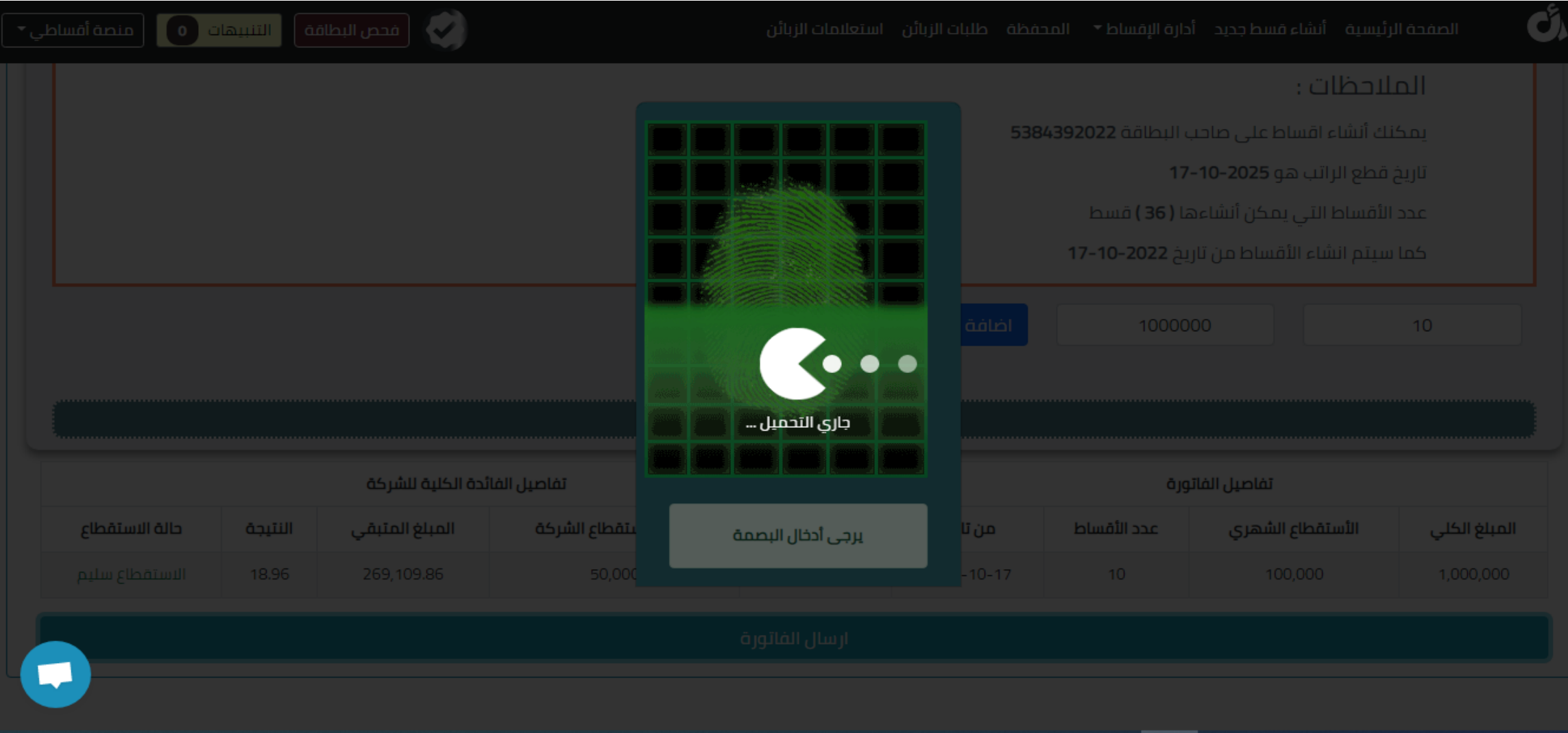

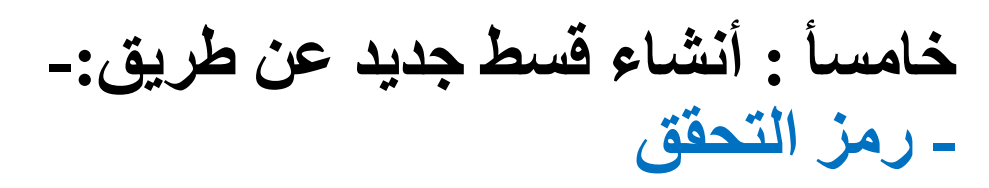

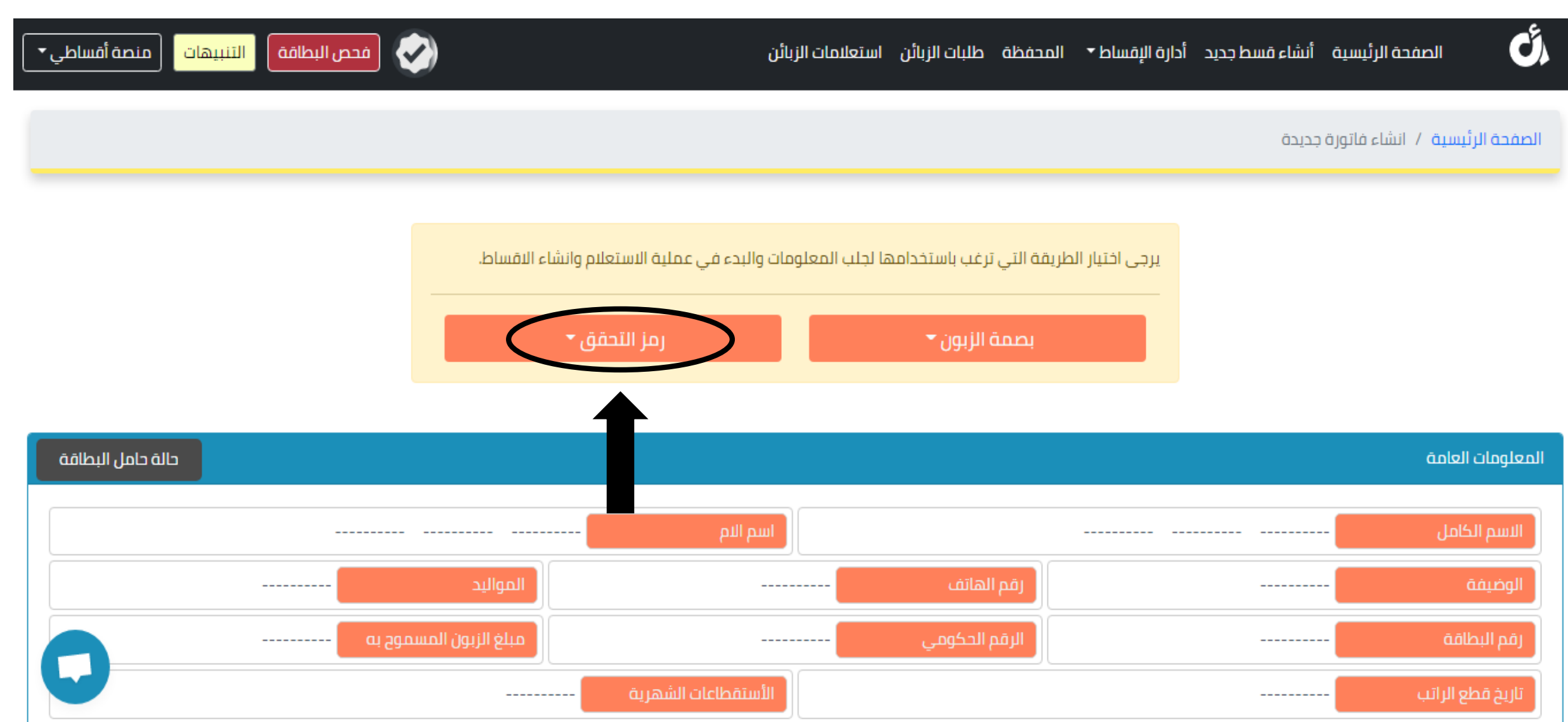

**- اختار صنف الزبون )متقاعد او موظف (**

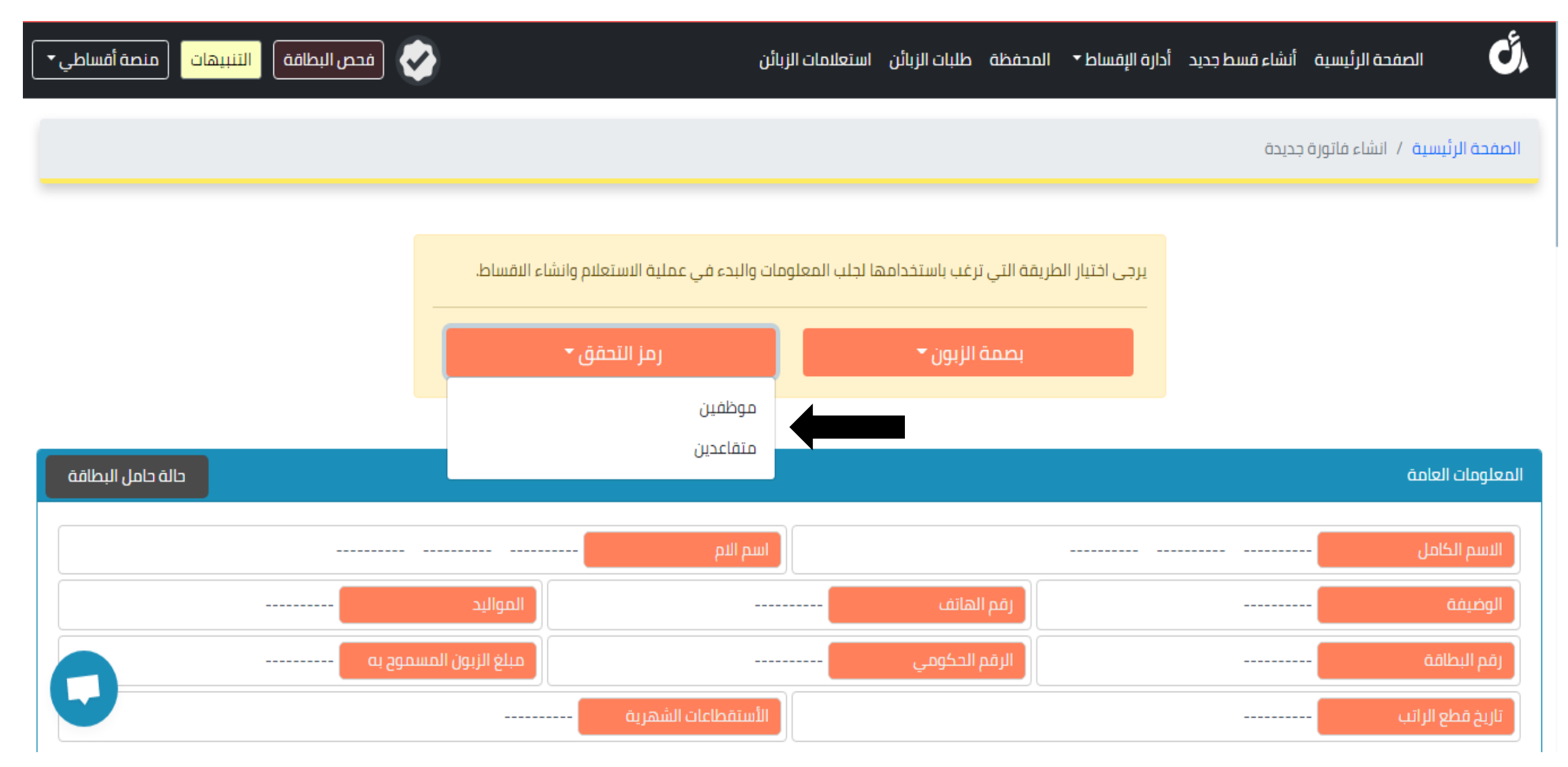

**- ادخال رقم البطاقة )كي كارد او ماستر كارد(**

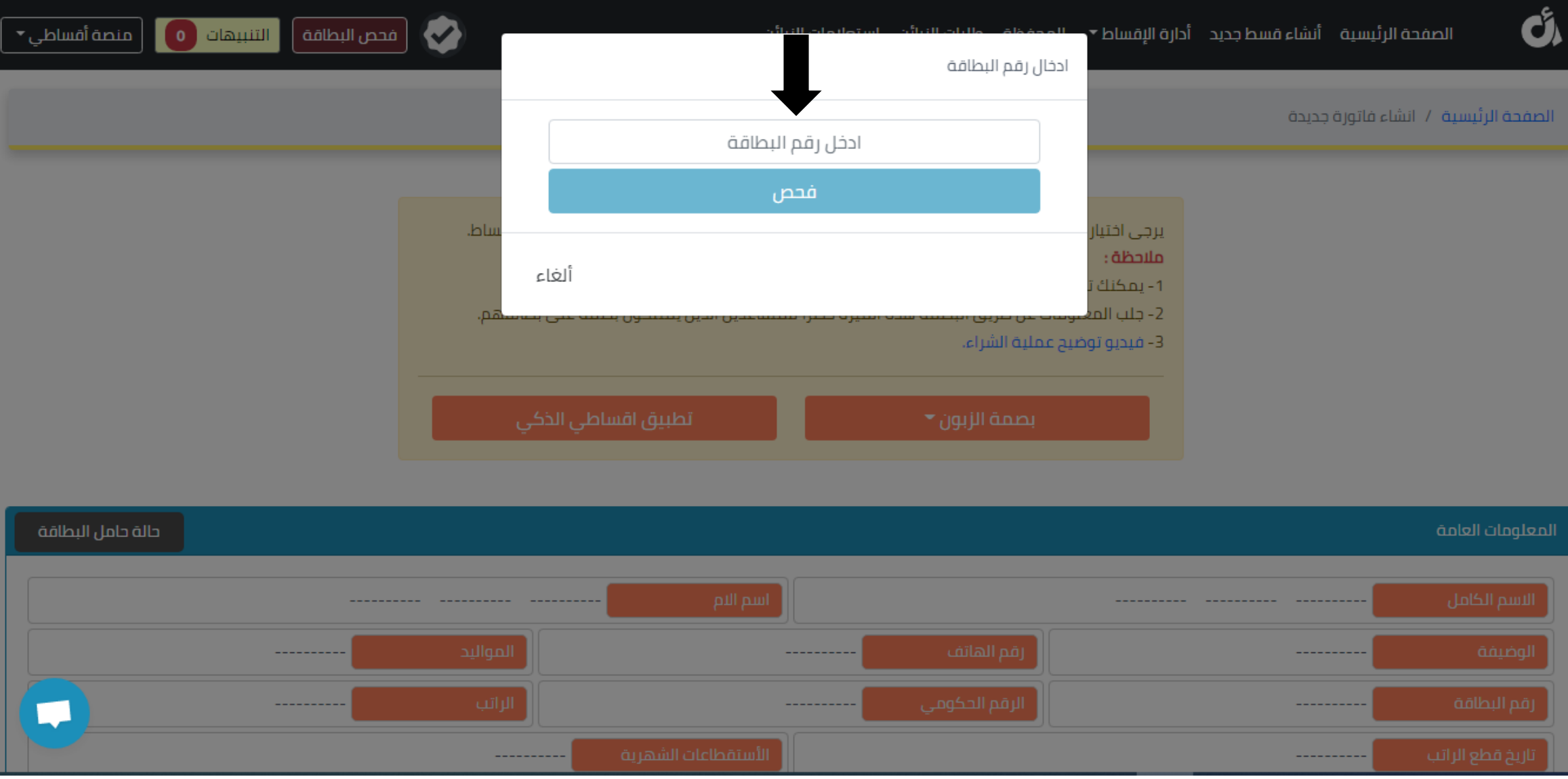

**- بعد ادخال رقم البطاقة اضغط فحص** 

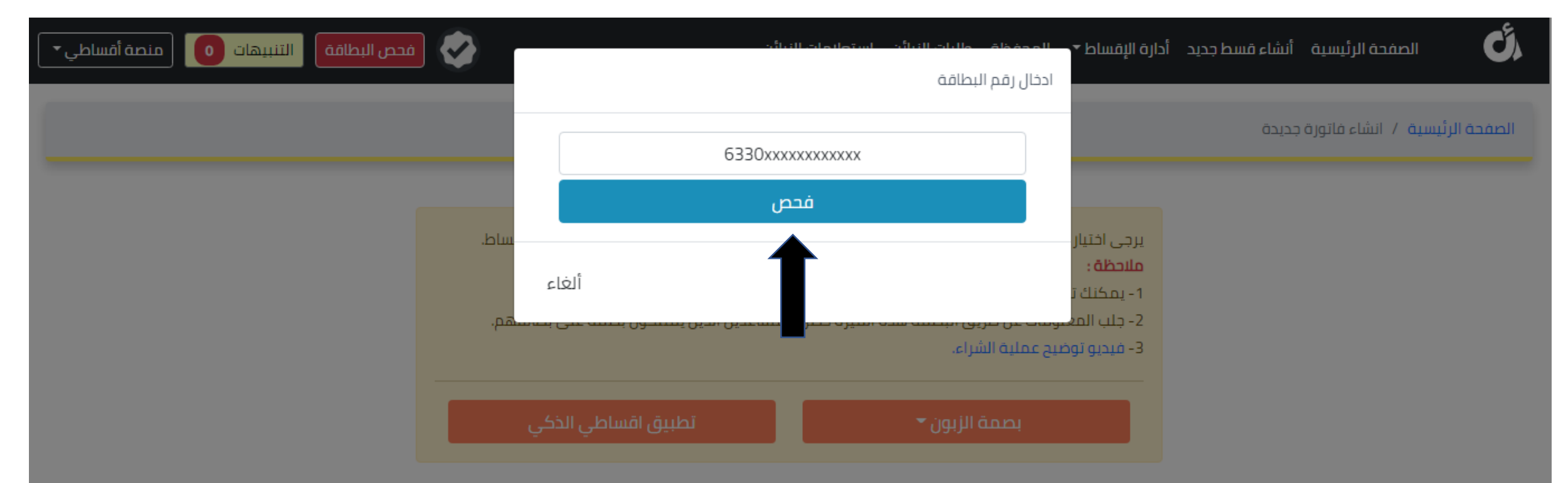

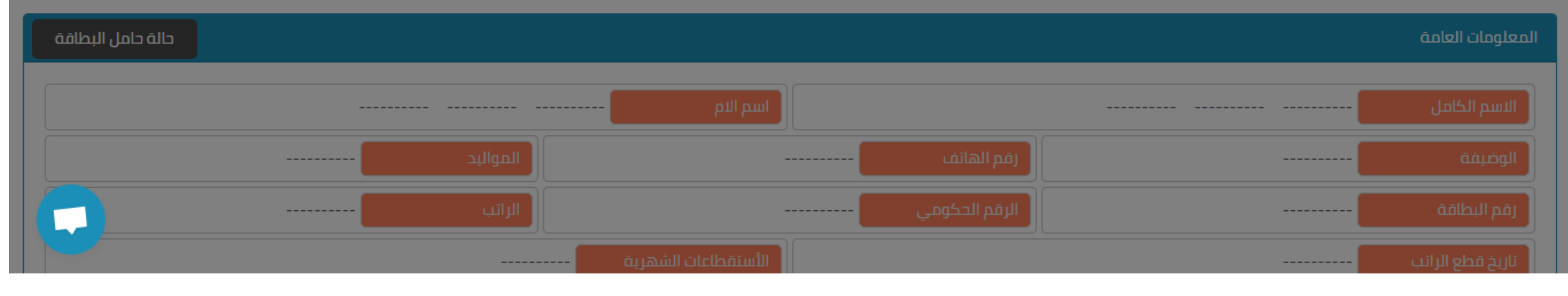

## **- يتم ارسال رسالة الى الرقم المربوط بالبطاقة الخاص بالزبون ويتم ادخال الرمز والضغط على التالي**

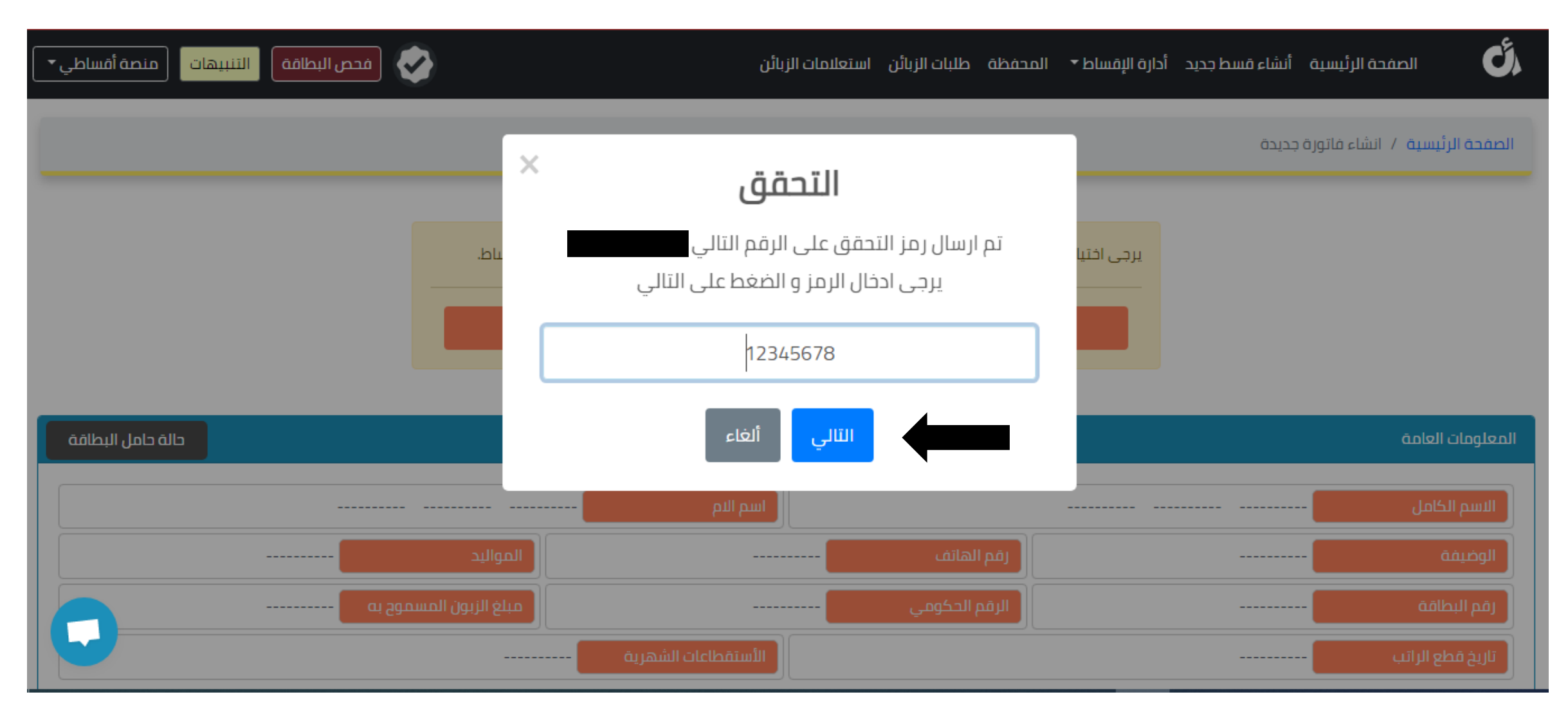

**مالحظة : يتم تكرار الخطوات البيع من قبل التاجر نفس خطوات البصمه الكمال العملية .**

**سادسأ :** أدارة االقساط والتي تتضمن : (ا**لزبائن)** 

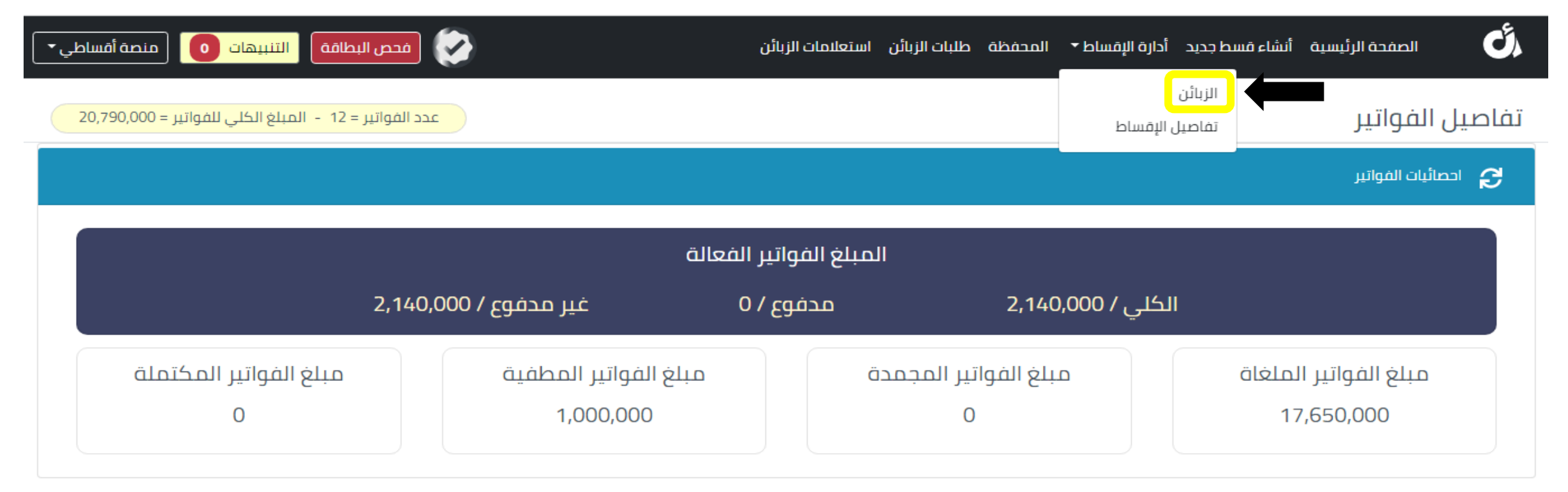

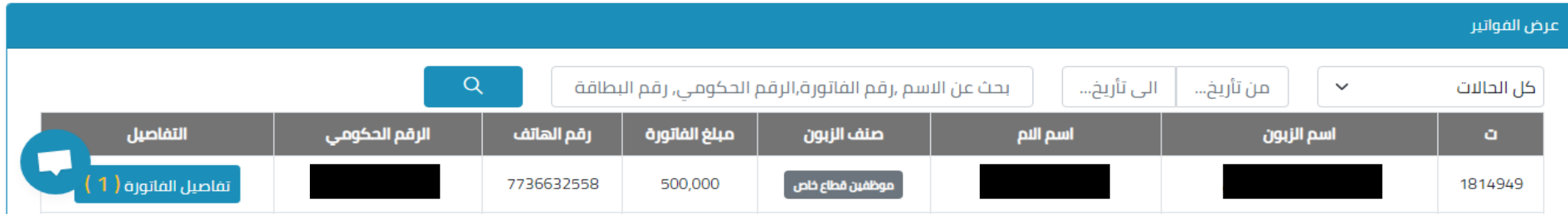

**- صفحة الزبائن -:** تحتوي على كل بيانات الفواتير , والي من خاللها انشاء فلتر على الزبائن من خالل اختيار نوع الحالة والتاريخ واختياراما فاتورة فعالة او فاتورة ملغاه ... الخ

**مالحظة : يتم اختيار السنة المعنية والشهر من والى ليتم وضع فلتره حسب المطلوب وحسب الزبائن المعنين .**

- **الفاتورة الفعالة :** وهي الفاتورة التي تم انشائها على الزبون ومازالت مستمرة.
- **الفاتورة الملغاه :** يقصد بها هي الفاتورة المحذوفة او التي تم الغائها من قبل التاجر.
	- **الفاتورة المكتملة :** وهي الفاتورة الي انتهت اقساطها .
- **الفاتورة تم اطفائها :** وهي الفاتورة التي قام التاجر بتسديدها نقدا واستالم مبالغها من الزبون كاش . - **الفاتورة المجمدة :** وهي الفاتورة التي يتم ايقافها مؤقتا ليتم تدقيقها .
	- **متوفي :** وهي تشمل الزبائن المتوفي -
	- **معلقة :** وهي الفواتير المؤرشفة )فواتير التربية( -

**سادسأ :** أدارة االقساط والتي تتضمن : )**تفاصيل االقساط(**

)**من خالل هذه الصفحة يتم متابعة اقساط الزبائن الشهرية عن طريق اختيار نوع الحالة و التاريخ من والى**  ا*ي* تاريخ) .

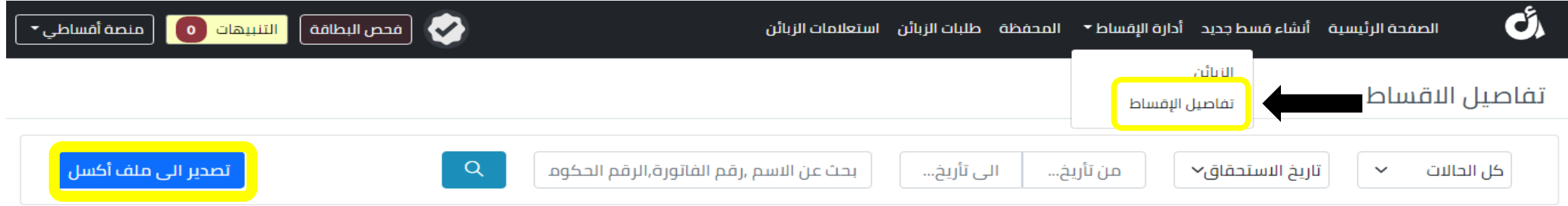

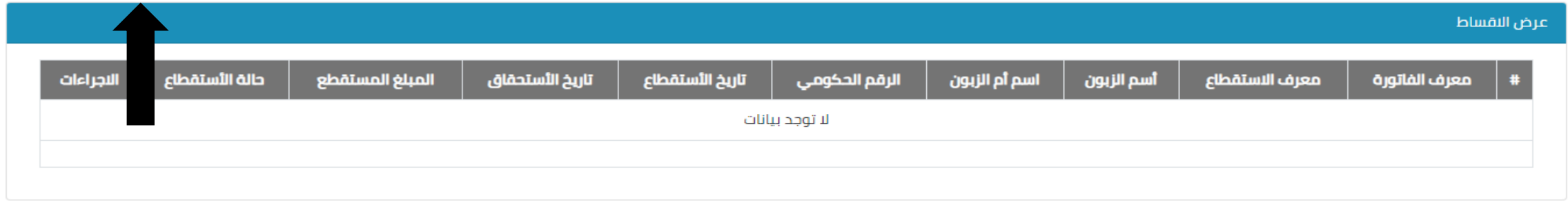

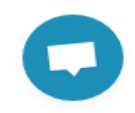

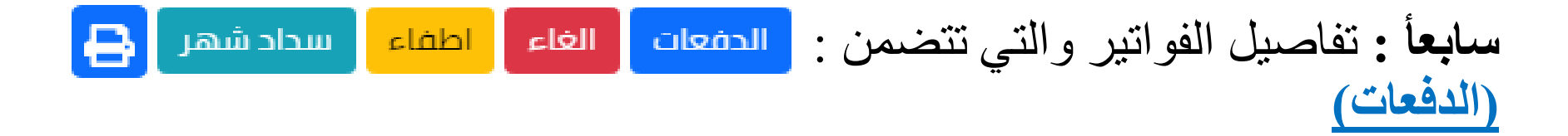

# )من خالل هذه الصفحة يتم متابعة اقساط الزبائن لكل شهر مع التفاصيل الخاصة للشهر بقيمة المبلغ المستقطع وتاريخ الاستحقاق وتاريخ الدفع كما موضح في الصوره ادناه كمثال لفاتورة معينة) .

تفاصيل الاقساط

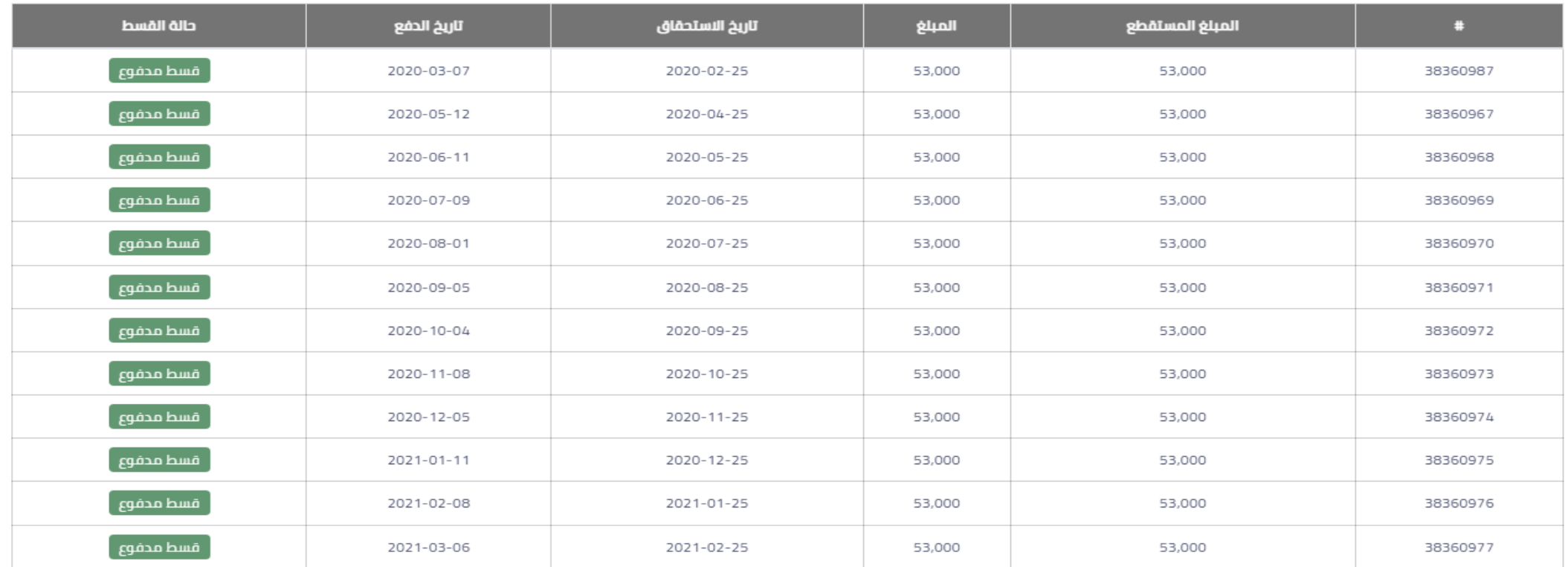

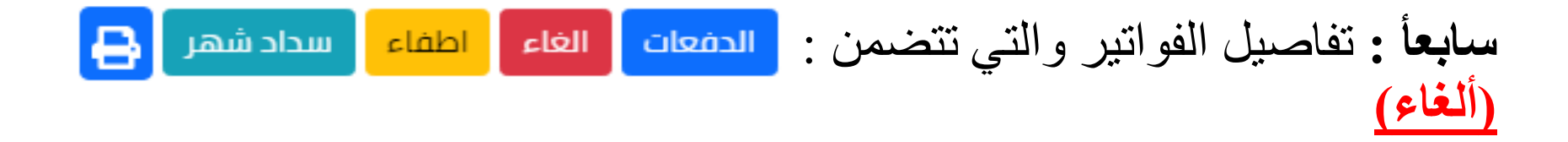

)ويقصد بهذه الحالة هي حذف الفاتورة في حالة لم يتم استقطاع اي قسط منها وتكون هذه العملية مجانية بدون نسبة الشركة ) .

تتم في حال تواجد الزبون عند التاجر عن طريق البصمة او عن طريق رمز بلضغط على زر الغاء وسوف يتم حذف الفاتوره ويكون التاكد من الحذف عندما المتبقي يساوي صفر .

#### تفاصيل الفواتير

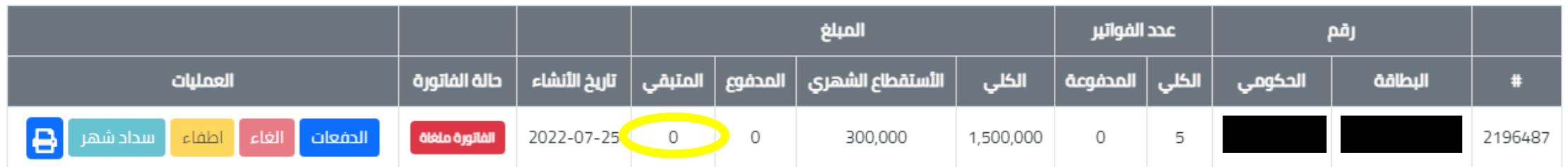

#### الدفعات <mark>الغاء</mark> **سابعأ :** تفاصيل الفواتير والتي تتضمن : سداد شهر اطفاء **)اطفاء الفواتير(**

)**هي نفسها عملية الدفع نقدا لجميع االقساط وسوف يتم احتساب نسبه الشركة من خالل عملية االطفاء**( .

**اطفاء مباشر** في حال تواجد الزبون عند التاجر عن طريق البصمة او عن طريق رمز بلضغط على زر

ويتم استقطاع نسبة الشركة حسب نوع اشتراك المنصة وحسب صنف الزبون اذا كان ( متقاعد او موظف) .

**اليوزر الفضي ) 50 % ( : اليوزر الذهبي ) 80 % ( :**

**المتقاعد ) 3 % ( المتقاعد ) 6 % (** 

**الموظف ) 5 % ( الموظف ) 8 % (**

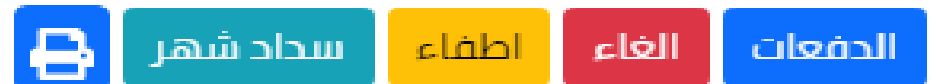

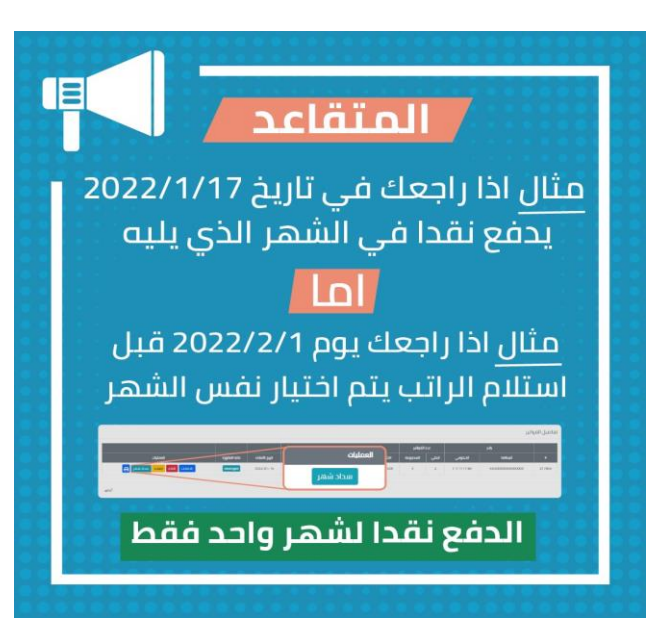

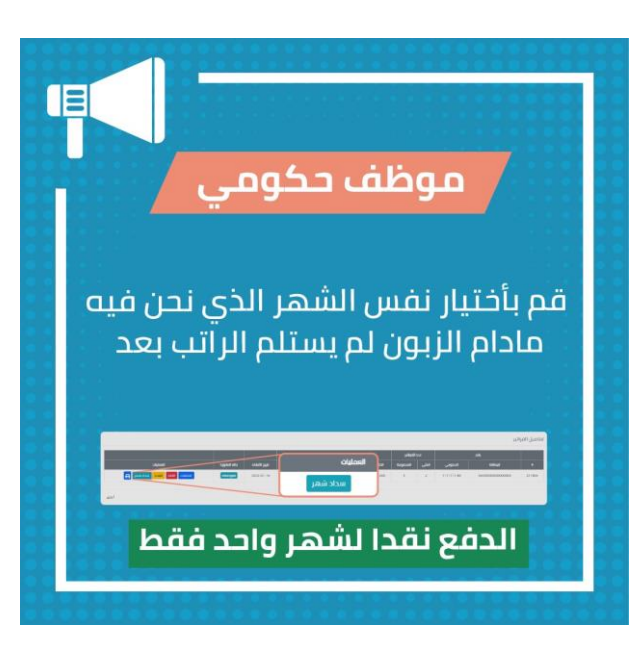

**سابعأ :** تفاصيل الفواتير والتي تتضمن : **)سداد شهر(** )وهي ايضا الدفع نقدا ولكن لشهر واحد يتم ذلك عن طريق اختيار التاريخ والتسديد نقدا( . يتم اختيار السنة والشهر المعني في العملية والتاكد من صنف الزبون )اذا كان الزبون **موظف** يتم اختيار الشهر الحالي اذا كان الزبون لم يستلم راتب بعد , اما اذا كان الزبون **متقاعد** يتم اختيار الشهر الذي يليه في حال نزول راتبه بشكل متاخر ( .

#### **ثامنأ : المحفظة:** )وهي صفحة تمكن التاجر من معرفة التفاصيل والحسابات الخاصة باالستقطاعات الشهرية مع نسب الشركة وَالمبالغ المحوله في حسابه) .

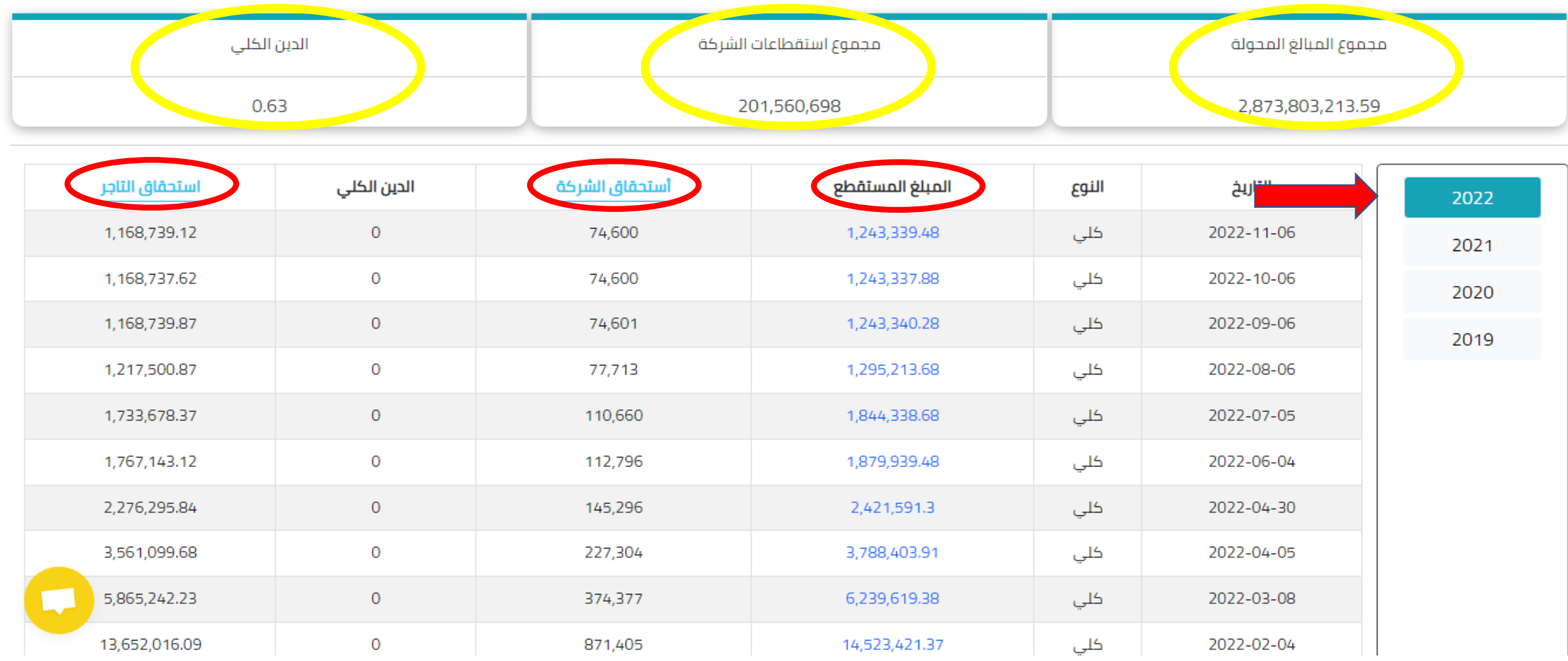

#### **مالحظة : جميع المبالغ الموجوده في الصوره هي مبالغ ليست حقيقية وانما للشرح المبسط على صفحة المحفظة .**

- **اختيار السنة** : يتم اختيار السنه من خالل الضغط على السنة المعنية كما موضحة في الشرح وعن طريق السهم في الصورة.

- **- مجموع المبالغ المحولة** : وهي مجموع المبالغ الكلية التي تم تحويلها الى بطاقة التاجر . •
- **- مجموع استقطاعات الشركة** : وهي مجموع مبالغ نسبة الشركة التي تم استحصالها من المبلغ الكلي لالقساط المستقطعة .
	- **- الدين الكلي** : وهي مجموع الديون التي بذمة التاجر الواجب استقطاعها . •
- **- المبلغ المستقطع** : وهو المبلغ المستقطع من قيمة القسط الشهري للزبون ولمعرفة الزبون او الزبائن يكون بلضغط على المبلغ المستقطع .
- **- استحقاق الشركة** : وهو نسب الشركة المستقطعة من الزبائن من نسبة واستعالم واقساط مسدده بشكل نقدي ويكون بالضغط عليها لمعرفة التفاصيل
	- **- استحقاق التاجر** : وهو المبلغ المحول الى بطاقة التاجر خالل هذا الشهر •